# **Základy bezdrátových sítí**

Tato příručka vám pomůže vytvořit bezdrátové připojení mezi tiskárnou a počítači. Chcete-li pomoci s jinými síťovými připojeními, například s pevnou místní sítí LAN nebo s režimem Ad Hoc, viz "Síťová příručka" v Uživatelské příručce online.

## **Bezdrátové síťové připojení**

Pomocí přístupového bodu (například bezdrátového směrovače) mohou počítače a tiskárny komunikovat bezdrátově.

### **Kontrolní body vytvoření bezdrátového připojení**

Než začnete vytvářet bezdrátové připojení, zkontrolujte, zda je zapnutý přístupový bod (nebo bezdrátový směrovač).

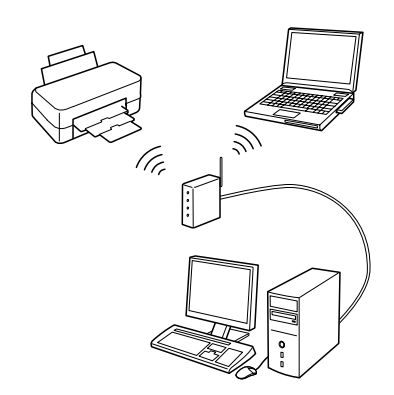

### **Bod 1. Varování brány firewall**

Během instalace může software brány firewall nebo software na ochranu před spywarem zobrazit varování. Vytvořte výjimku pro program EpsonNet EasyInstall, aby bylo možné provést konfigurace sítě.

#### **Operační systém Windows XP s aktualizací Service Pack 2 nebo novější**

Ověřte, zda je vydavatelem společnost SEIKO EPSON, a potom klepněte na tlačítko **Odblokovat**.

#### **Operační systém Mac OS X 10.5.1 nebo novější**

Nakonfigurujte aplikaci brány firewall tak, aby umožňovala přístup programu EpsonNet EasyInstall.

### **Bod 2. Výběr způsobu připojení**

Během instalace je zapotřebí ethernetové (pevné) připojení.

Vyberte první nebo druhý způsob v závislosti na prostředí a potom klepněte na tlačítko **Další**.

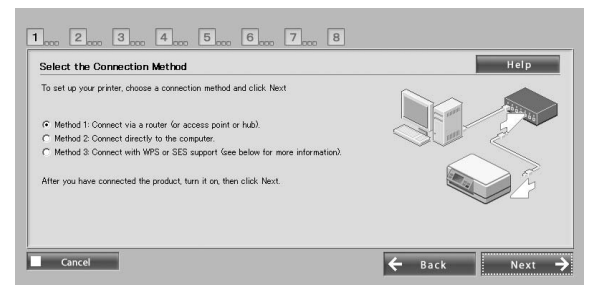

#### **Pomocí SES nebo WPS (Wireless Auto-Set)**

Aby bylo možné použít SES nebo WPS, je nezbytná podpora přístupového bodu (nebo bezdrátového směrovače).

Proveďte následující kroky bez připojení ethernetového kabelu.

- 1. Vyberte třetí způsob.
- 2. Aktivujte SES nebo WPS na přístupovém bodu.
- 3. Stiskněte a podržte tlačítko **WiFi** o dobu tří sekund a potom uvolněte. Zkontrolujte, zda dva indikátory LED střídavě blikají.
- 4. Zkontrolujte, zda je automatické nastavení bezdrátového připojení dokončeno a zda oba indikátory LED svítí a potom klepněte na tlačítko **Další**.

Po dokončení nastavení bezdrátového připojení vyberte tiskárnu a přejděte na Bod 8.

#### **Bod 3. Připojení ethernetového kabelu**

Připojte přístupový bod (nebo bezdrátový směrovač) nebo počítač k tiskárně pomocí ethernetového kabelu.

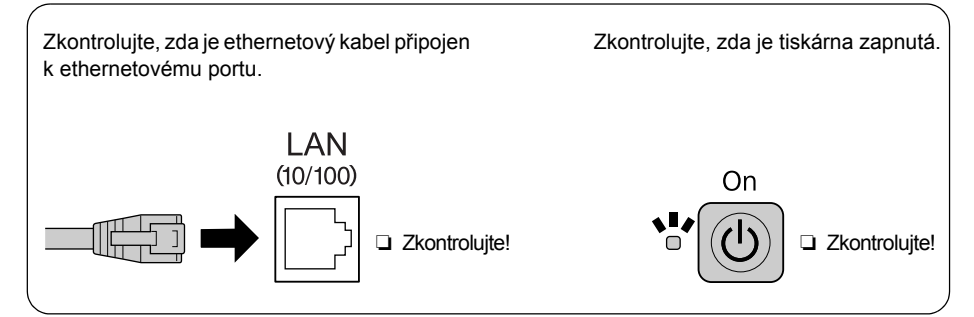

#### **Bod 4. Výběr tiskárny**

Software vyhledá a zobrazí tiskárny v síti. Vyberte tiskárnu. Klepnutím na  $\sum$ zaktualizujte seznam tiskáren.

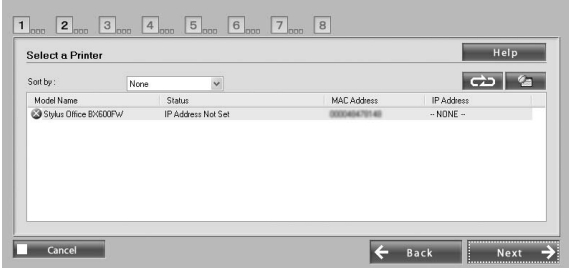

#### **Bod 5. Výběr typu připojení**

Vyberte položku **Bezdrát** a potom klepněte na tlačítko **Další**.

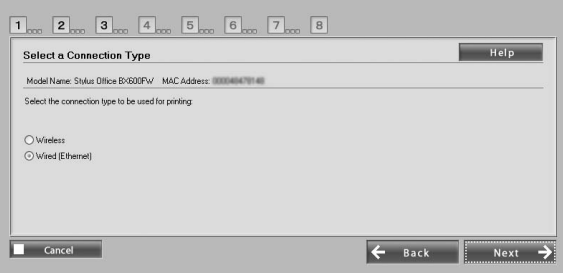

#### **Bod 6. Volba bezdrátové sítě**

Software zobrazí dostupné sítě. Vyberte stejný SSID (síťový název), jaký je použit pro přístupový bod (nebo bezdrátový směrovač).

Pokud přístupový bod běží v režimu utajení, zadejte název SSID přímo.

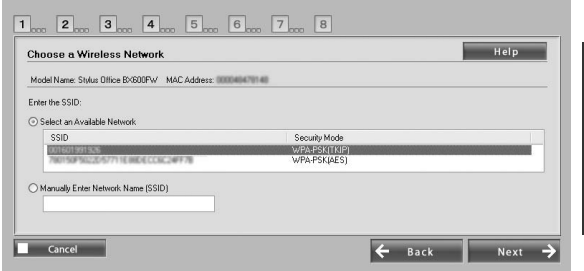

Česky

#### **Bod 7. Nastavení zabezpečení WEP/WPA**

Zadejte stejný klíč WEP nebo přístupové heslo WPA, jaké je použito pro přístupový bod (nebo bezdrátový směrovač). Obojí rozlišují malá a velká písmena. Zadejte stejné hodnoty, jaké jsou použity pro přístupový bod.

Tato nastavení jsou uvedena v dokumentaci, která byla dodána s přístupovým bodem (nebo bezdrátovým směrovačem).

#### **Bod 8. Stav aktuální adresy IP**

Zkontrolujte, zda je položka **Metoda získávání adresy IP** nastavena na Automaticky. Chcete-li ručně přidělit jedinečnou adresu IP, klepněte na tlačítko **Změnit** a potom vyplňte políčka Adresa IP, Maska podsítě a Výchozí brána.

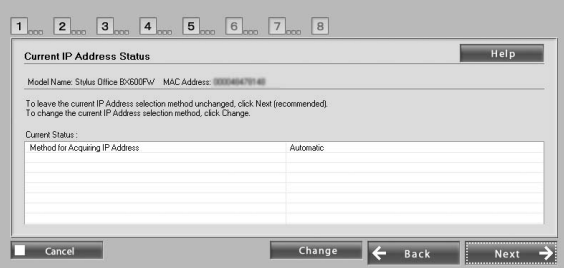

#### **Bod 9. Odpojení ethernetového kabelu**

Po zobrazení příslušné výzvy odpojte ethernetový kabel.

#### **Bod 10. Potvrzení úplnosti nastavení**

Po úspěšném dokončení nastavení síťového připojení se zobrazí žlutý  $\rightarrow$  nebo zelený indikátor  $\rightarrow$ . Pokud nastavení síťového připojení nebylo úspěšné, zobrazí se červený indikátor  $\mathbb{S}$ . Zkontrolujte všechny body nebo si přečtěte pokyny v části Odstraňování problémů a potom proveďte nastavení znovu.

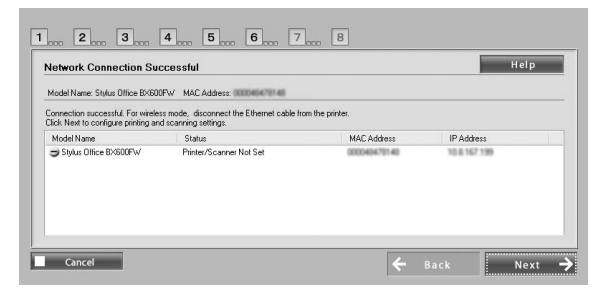

## **Bod 11. Přidání tiskárny (operační systém Mac)**

Po vytvoření síťového připojení se program EasyInstall ukončí. Potom můžete přidat tiskárnu z Nástroje pro nastavení tiskárny.

### **Bod 12. Instalace dokončena (operační systém Windows)**

Po dokončení nastavení tiskárny se zobrazí zelený indikátor ...

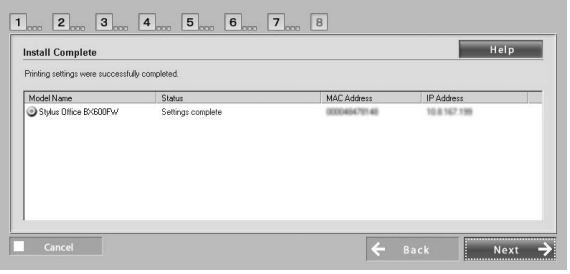

## **Odstraňování problémů**

#### **Nelze připojit tiskárnu k síti**

- ❏ Zkontrolujte, zda je tiskárna zapnutá.
- ❏ Zkontrolujte, zda je napájecí kabel připojen k tiskárně a k elektrické zásuvce.
- ❏ Zkontrolujte, zda je ethernetový kabel připojen k tiskárně a ke směrovači.

#### **Nelze nalézt tiskárnu v síti**

- ❏ Software brány firewall nebo software na ochranu před spywarem pravděpodobně blokuje program EpsonNet EasyInstall. Vytvořte výjimku pro program EpsonNet EasyInstall, aby bylo možné provést konfigurace sítě.
- ❏ Pokud jsou na přístupovém bodu (nebo bezdrátovém směrovači) nastavena omezení přístupu, zaregistrujte adresu MAC (Media Access Control) nebo adresu IP tiskárny na přístupovém bodu. Zkontrolujte adresu MAC na výpisu stavu sítě stisknutím tlačítka **i**.

### **Nelze komunikovat prostřednictvím bezdrátové místní sítě**

- ❏ Zkontrolujte, zda je tiskárna zapnutá.
- ❏ Zkontrolujte, zda je přístupový bod (nebo bezdrátový směrovač) zapnutý.
- ❏ Po dokončení nastavení sítě zkontrolujte, zda je ethernetový kabel odpojen od tiskárny.
- ❏ Zkontrolujte, zda je SSID (síťový název) použitý na přístupovém bodu vybrán nebo zadán správně.
- ❏ Klíč WEP nebo přístupové heslo WPA rozlišují malá a velká písmena. Zkontrolujte, zda je klíč WEP nebo přístupové heslo WPA zadáno správně.
- ❏ Přemístěte tiskárnu blíže k přístupovému bodu nebo upravte externí anténu přístupového bodu.
- ❏ Bezdrátové připojení je pravděpodobně rušeno rádiovými vlnami. Zkontrolujte, zda jsou v okolí zapnutá jiná bezdrátová zařízení.

## **Indikátory LED a tlačítka**

Indikátory LED na tiskárně ukazují stav síťové komunikace.

Podrobnosti viz Síťová příručka online.

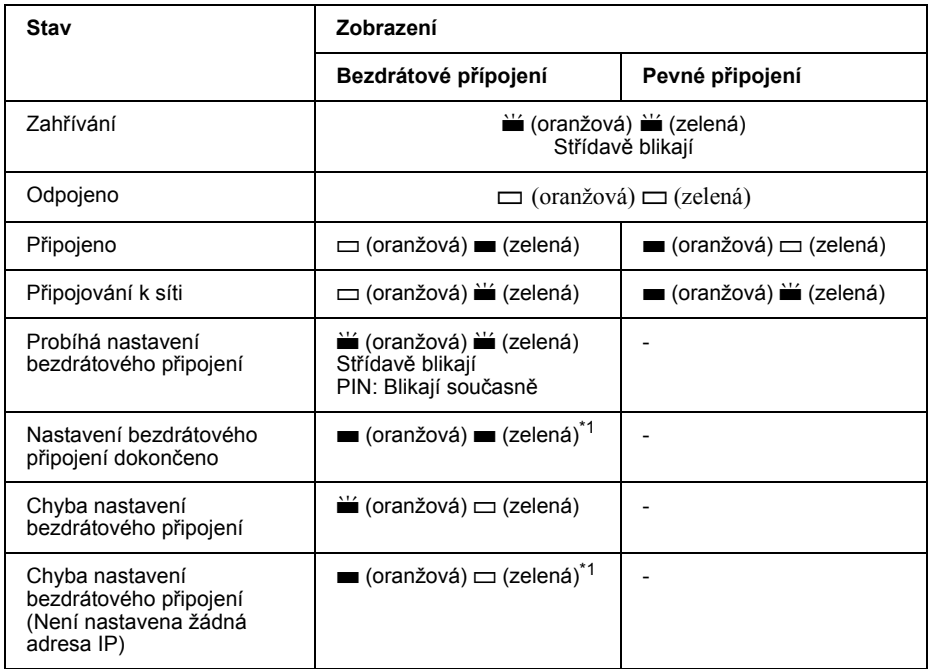

 $\Box$  = nesvítí,  $\blacksquare$  = svítí,  $\blacksquare$  = bliká

\*1 Indikátor stavu sítě (oranžový) po pěti minutách zhasne.

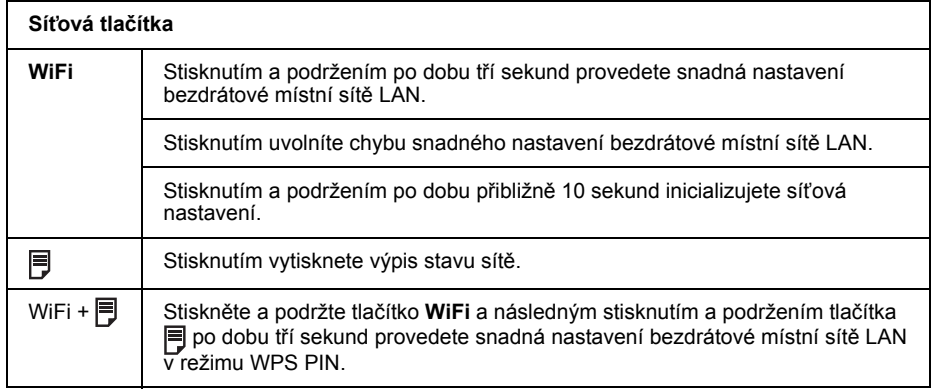

#### O LICENCI NA SOFTWARE OPEN SOURCE

Kromě práv na softwarový program, jejichž vlastníkem je společnost Seiko Epson Corporation, tento výrobek obsahuje rovněž software open source. Seznam softwaru open source a podmínek licence na software, které se vztahují na tuto tiskárnu, viz "LICENČNÍ PODMÍNKY NA SOFTWARE OPEN SOURCE" v Uživatelské příručce online.